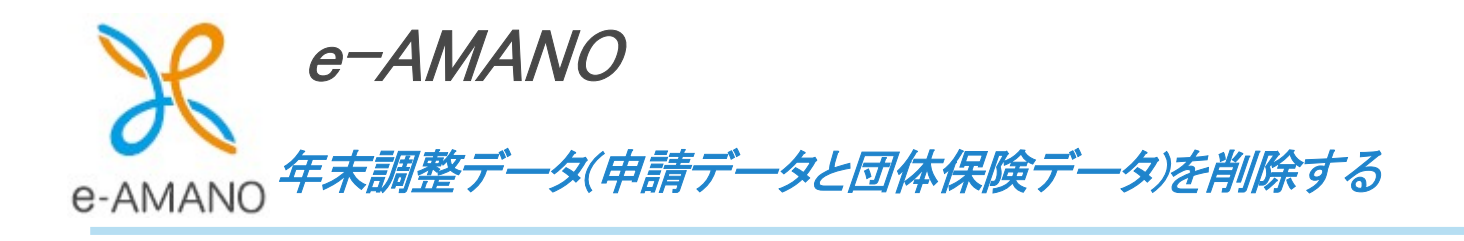

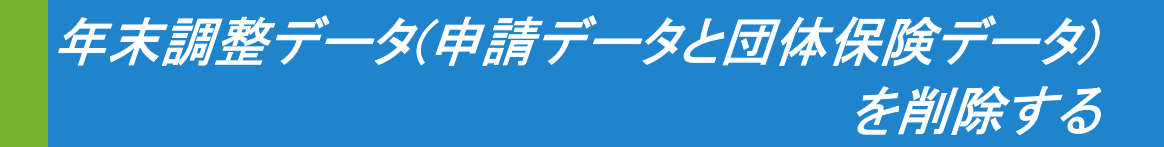

#### ★申請データ削除にあたっての注意点

令和 5 年度(2023 年 10~12 月)に実施頂いた年末調整データを削除する必要はございません。 また、令和 5 年度以前の年末調整データは、削除できません。 (従業員を削除すると年末調整データは閲覧できなくなりますので、ご注意ください)

削除対象は「本年分の動作テストデータ」「団体保険インポートデータ」です。

以下に該当する場合は削除願います。

・2024/09/01~2024/10/31 間に、e-AMANO 上で 2024 年度の年末調整データを作成(動作確認)された場合 ・2024/09/01~2024/10/31 間に、e-AMANO 上で団体保険データをインポートされた場合

(1) 申請データの削除

年末調整の申請データは、ステータスに関わらず削除することができます。 (未申請や差戻し中、承認済みでも削除可能)

① 年末調整メニューから「全ての申請」ボタンを押下してください。

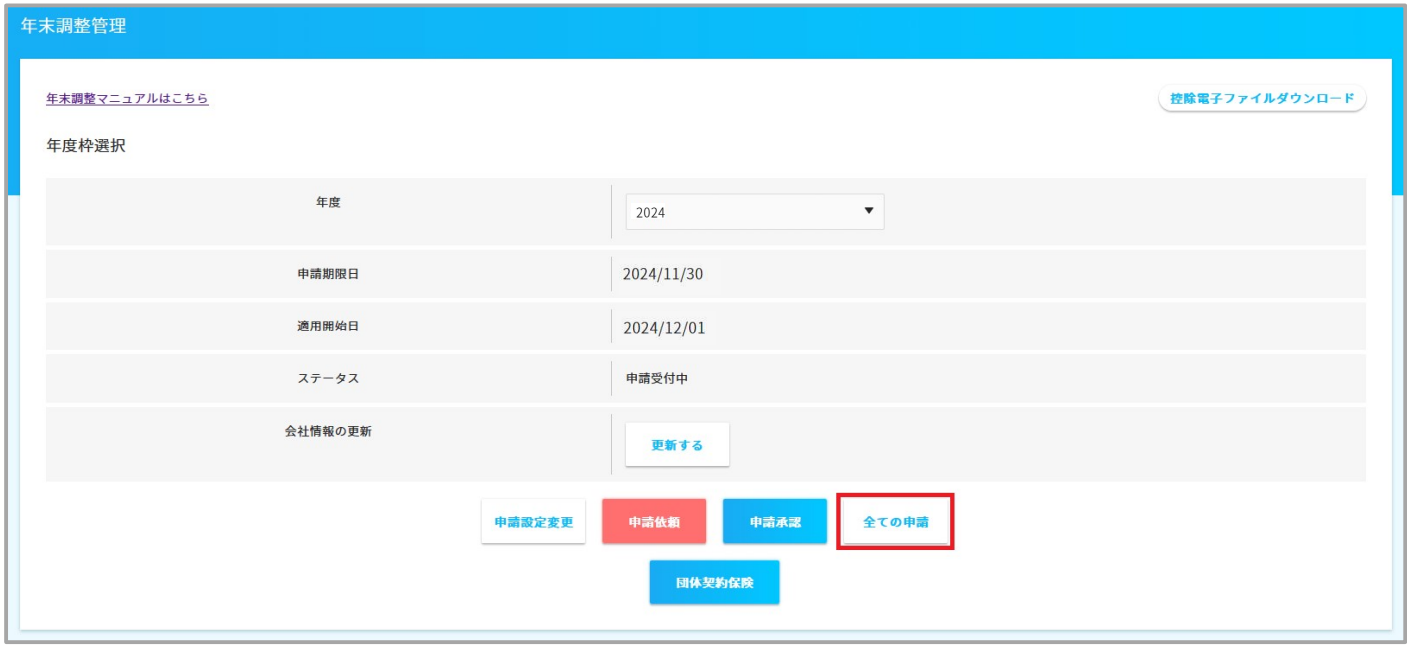

### ② 「年末調整データの削除はこちら」を押下してください。

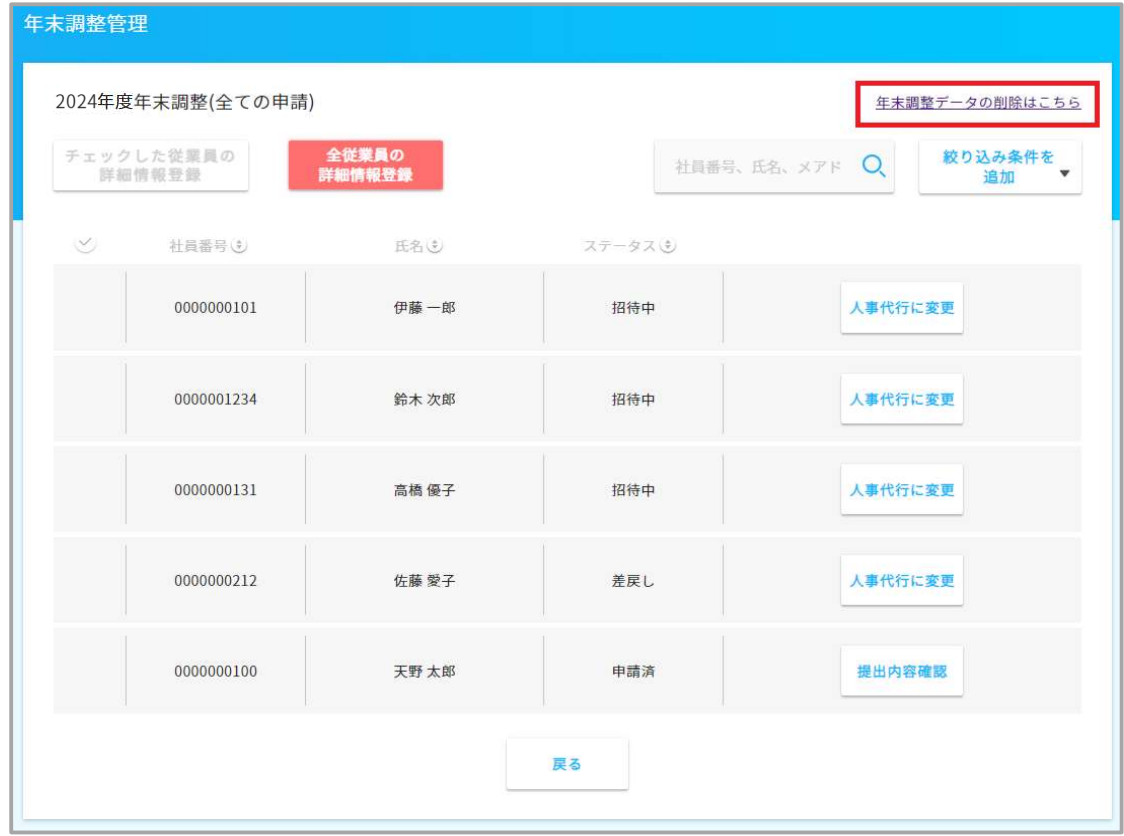

③ 削除したい従業員を選択し、「チェックした従業員の申請状況を削除」ボタンを押下してください。 複数人を一括で行うことができます。

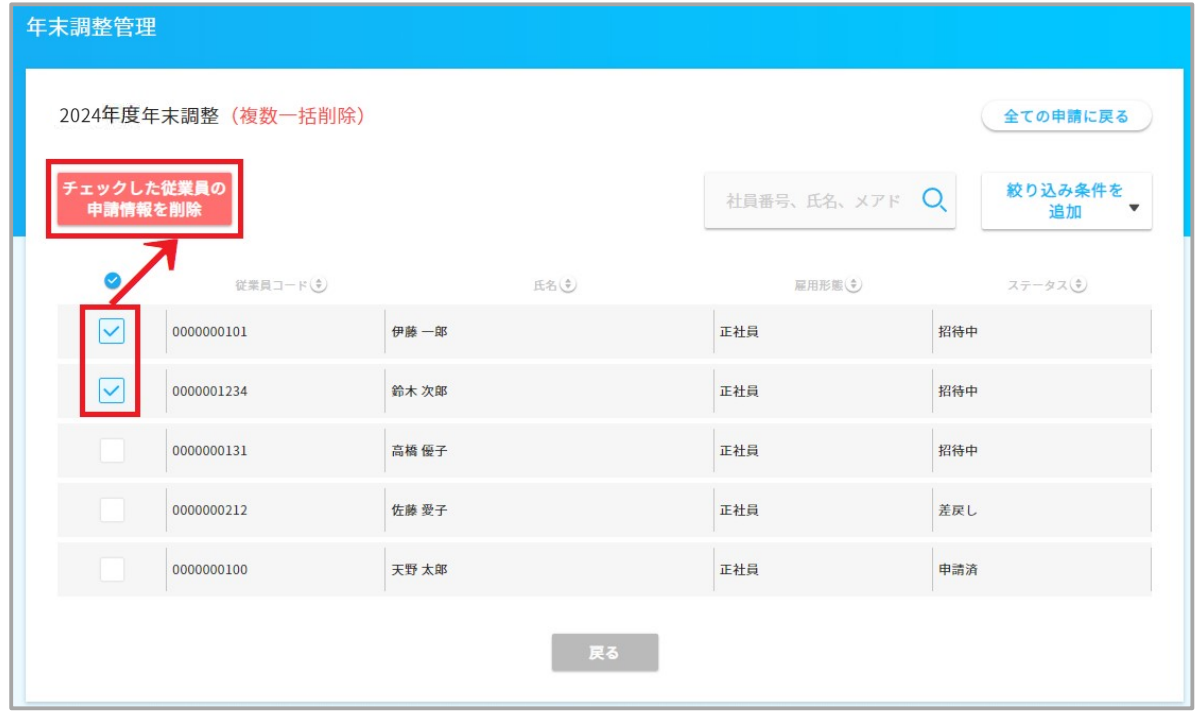

※従業員をチェックする前に画面左部のチェックボタンを選択すると、そのページに表示されている 従業員が全選択されます。

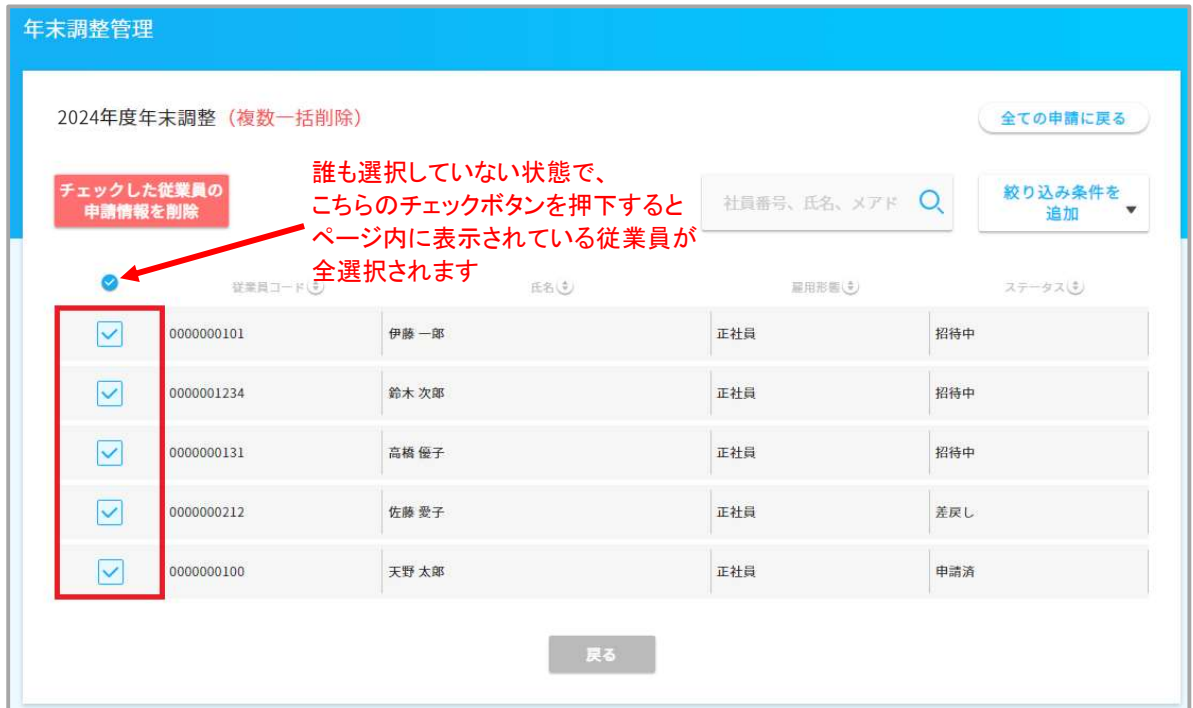

۰

④削除の確認画面で「実行する」ボタンを押下してください。

**M** 

削除しますと申請データを復元することはできませんので、ご注意ください。

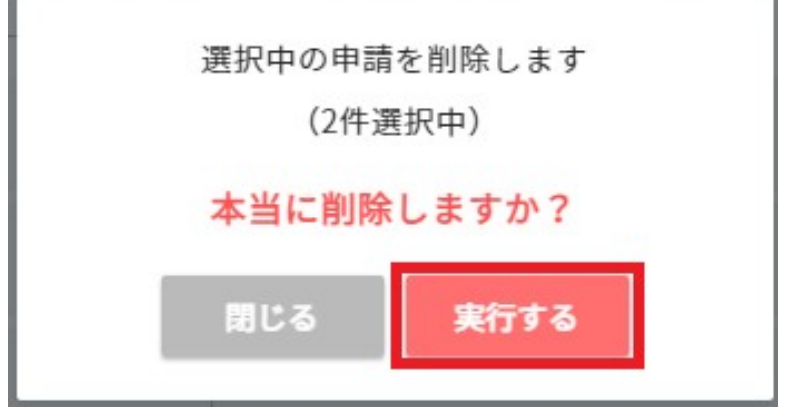

#### ⑤下記の画面が表示され、削除が完了します。

年末調整データを削除した従業員に対しては、再び年末調整招待を行うことができます。

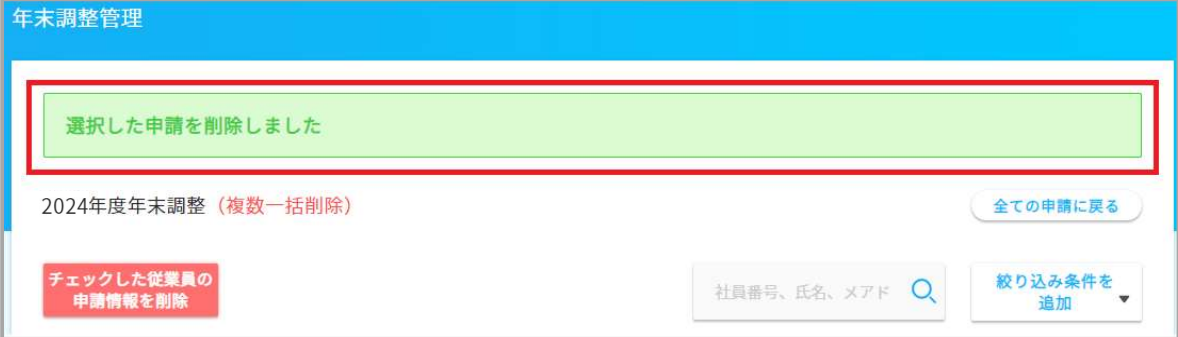

クメモ 年末調整の「年度枠」は、削除することができません。 (1)申請データの削除の③の手順で、複数人を選択して一括で削除することは可能ですが 年度枠ごと一括で削除することはできません。

#### (2) 団体保険データの削除

年末調整の団体保険データの削除方法は 2 通りあります。

必要に応じてインポートデータ毎の削除、またはデータ中の一部削除のいずれかをお選びください。

## インポートデータ毎に削除する場合

① 年末調整メニューから「団体契約保険」ボタンを押下してください。

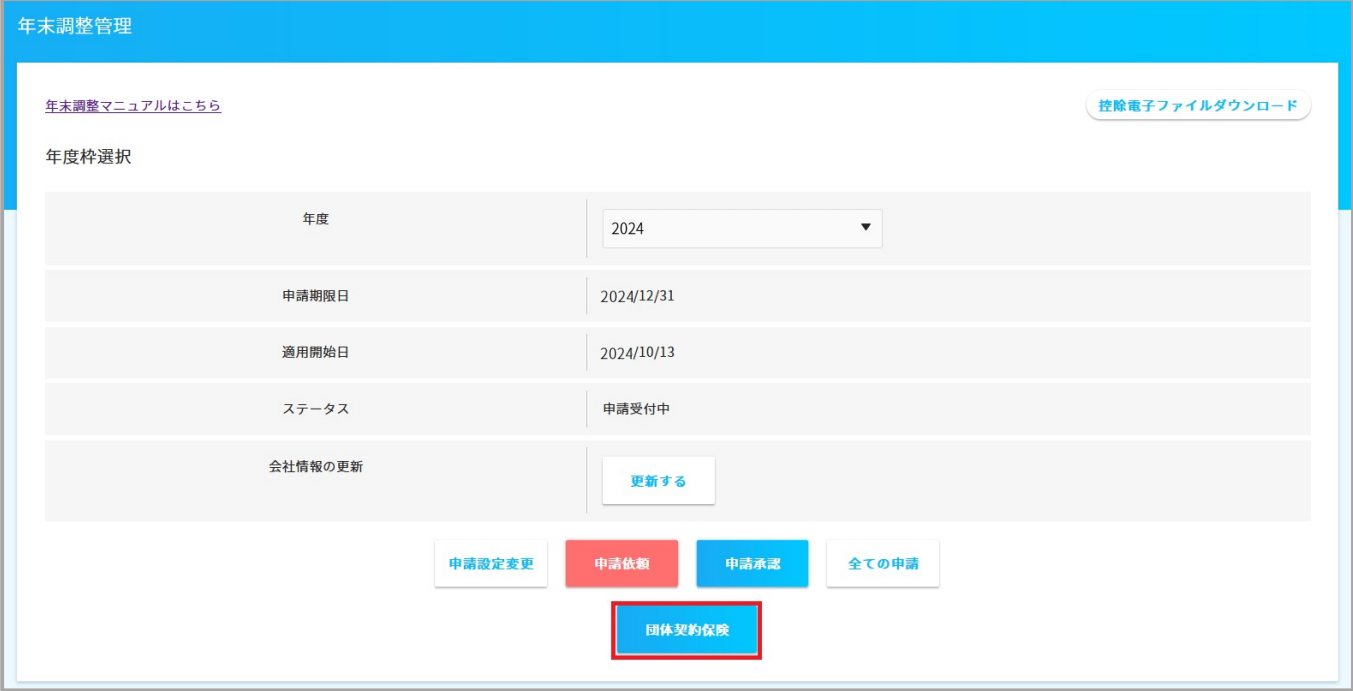

②削除したい団体保険データを選択し、「削除」ボタンを押下してください。

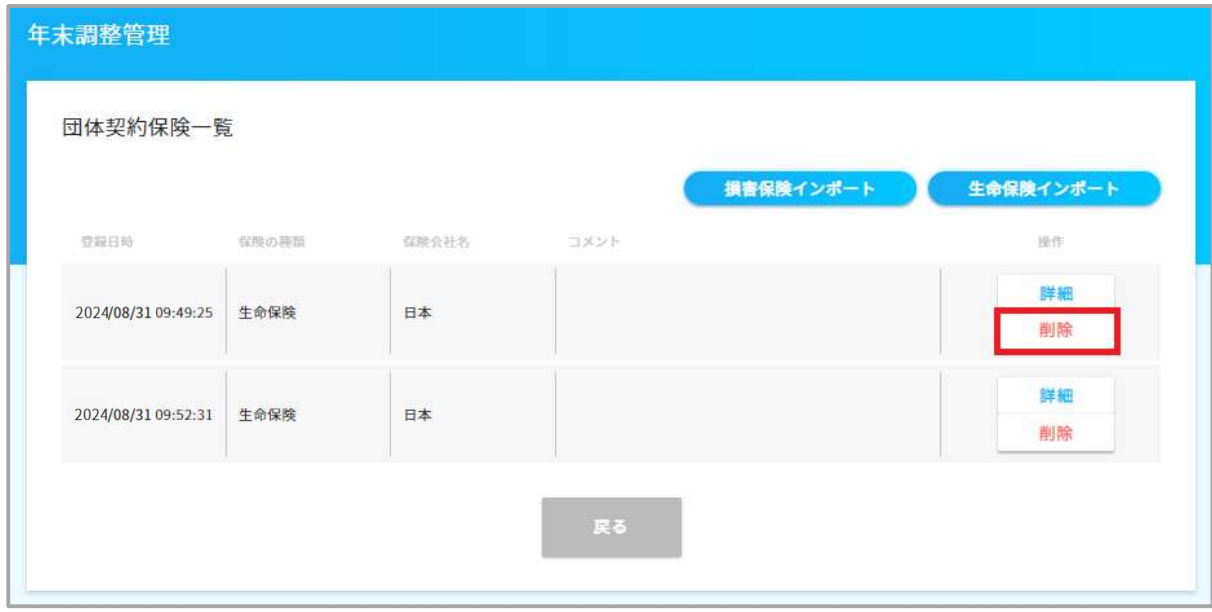

③削除の確認画面で「実行する」ボタンを押下します。

#### 削除しますと団体保険データを復元することはできませんので、ご注意ください。

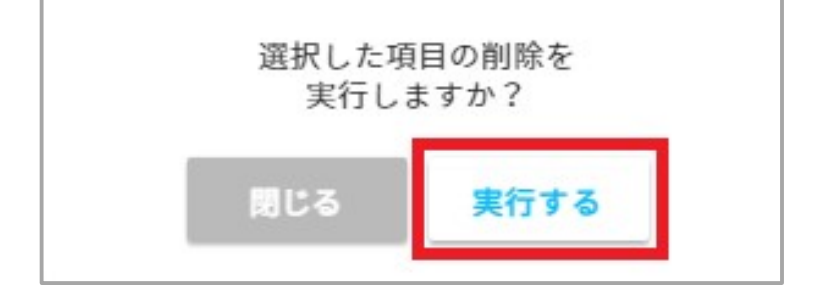

#### ④下記の画面が表示され、削除が完了します。

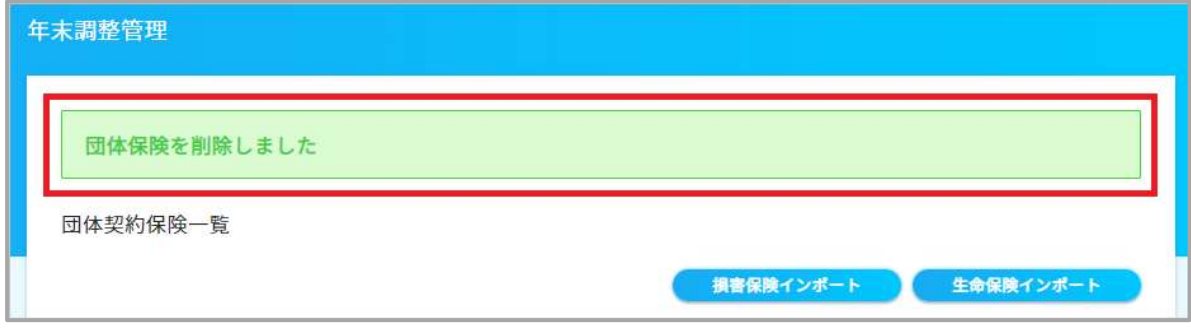

# 団体保険データの中の一部データを削除したい場合

#### ① 年末調整メニューから「団体契約保険」ボタンを押下してください。

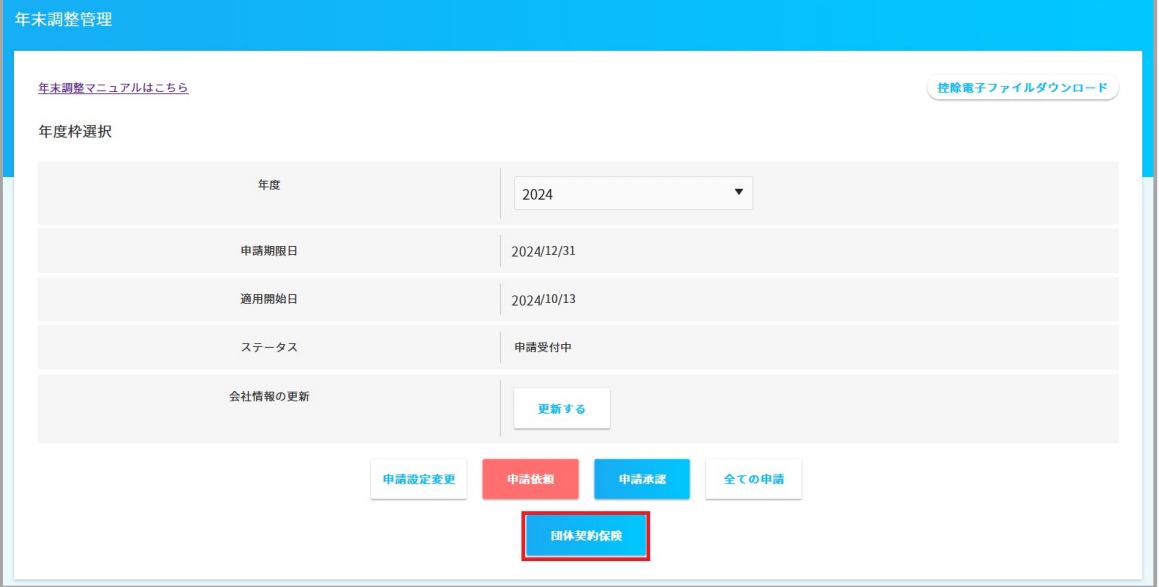

②削除したい団体保険データを選択し、「詳細」ボタンを押下してください。

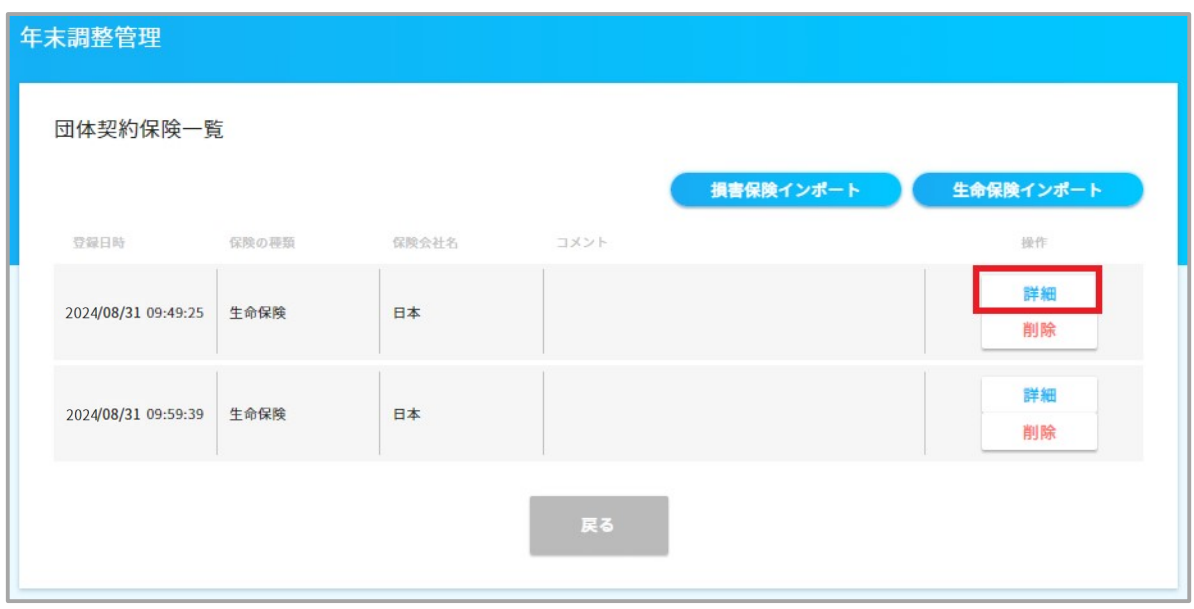

② 削除したいデータを選択し、「削除」ボタンを押下してください。

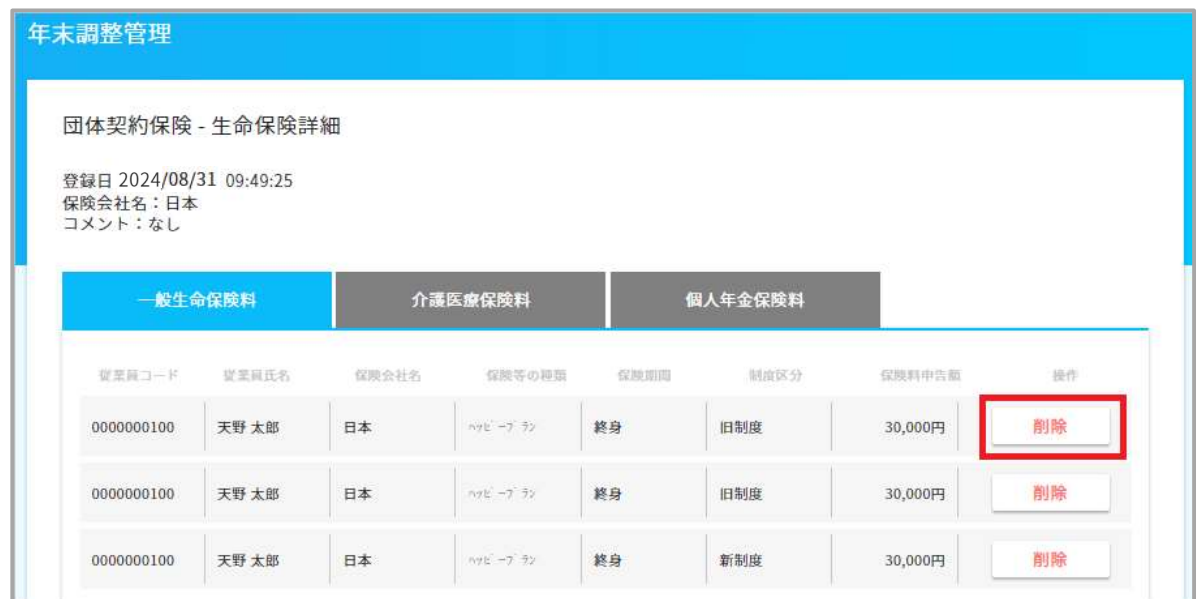

④削除の確認画面で「実行する」ボタンを押下します。

削除しますとデータを復元することはできませんので、ご注意ください。

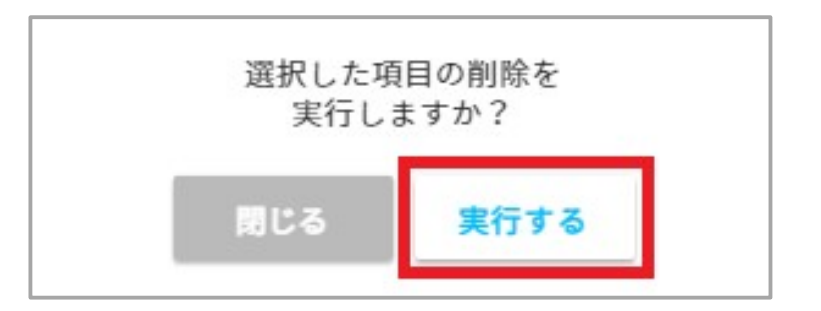

## ④ 下記の画面が表示され、削除が完了します。

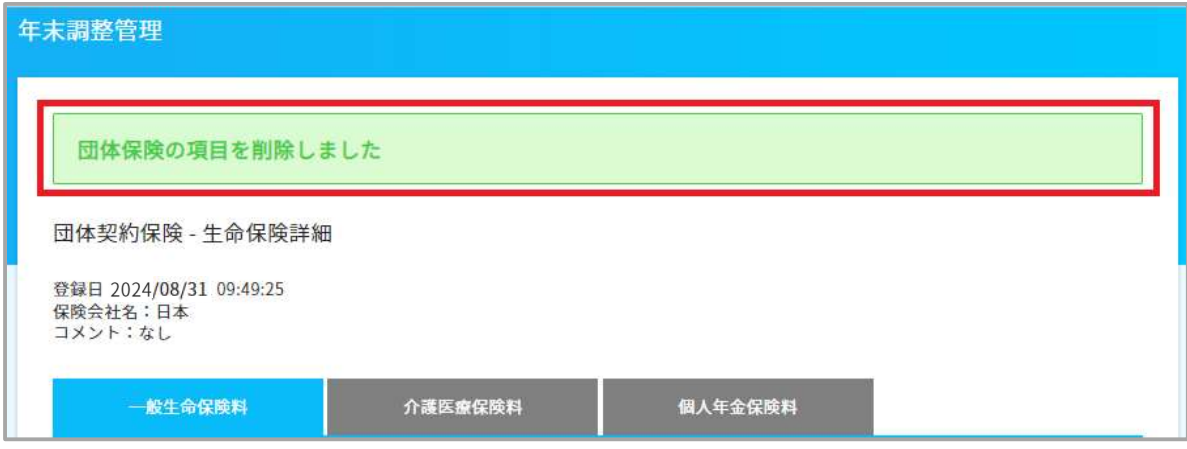